## **ESP+**

[Soporte de Producto](https://kbespplus.asicentral.com/es-ES/kb) > [Projects & Presentation](https://kbespplus.asicentral.com/es-ES/kb/projects-presentation) > [Muestra virtual](https://kbespplus.asicentral.com/es-ES/kb/articles/virtual-samples)

## Muestra virtual

Jennifer M - 2023-04-19 - [Projects & Presentation](https://kbespplus.asicentral.com/es-ES/kb/projects-presentation)

Puede crear una muestra virtual dentro de una presentación ESP+. Para acceder a la sección Editar producto, abra el proyecto y vaya a la pestaña Presentación. Desplácese hasta el área Editar productos y haga clic en el elemento para el que desea crear una muestra virtual.

## [Vea cómo acceder a la sección Editar producto](https://support.asicentral.com/knowledgebase/videos/esp/accesseditprods/accesseditprods.mp4)

En la página Editar detalles del producto, haga clic en "Virtual Sample Studio" debajo de la imagen del producto.

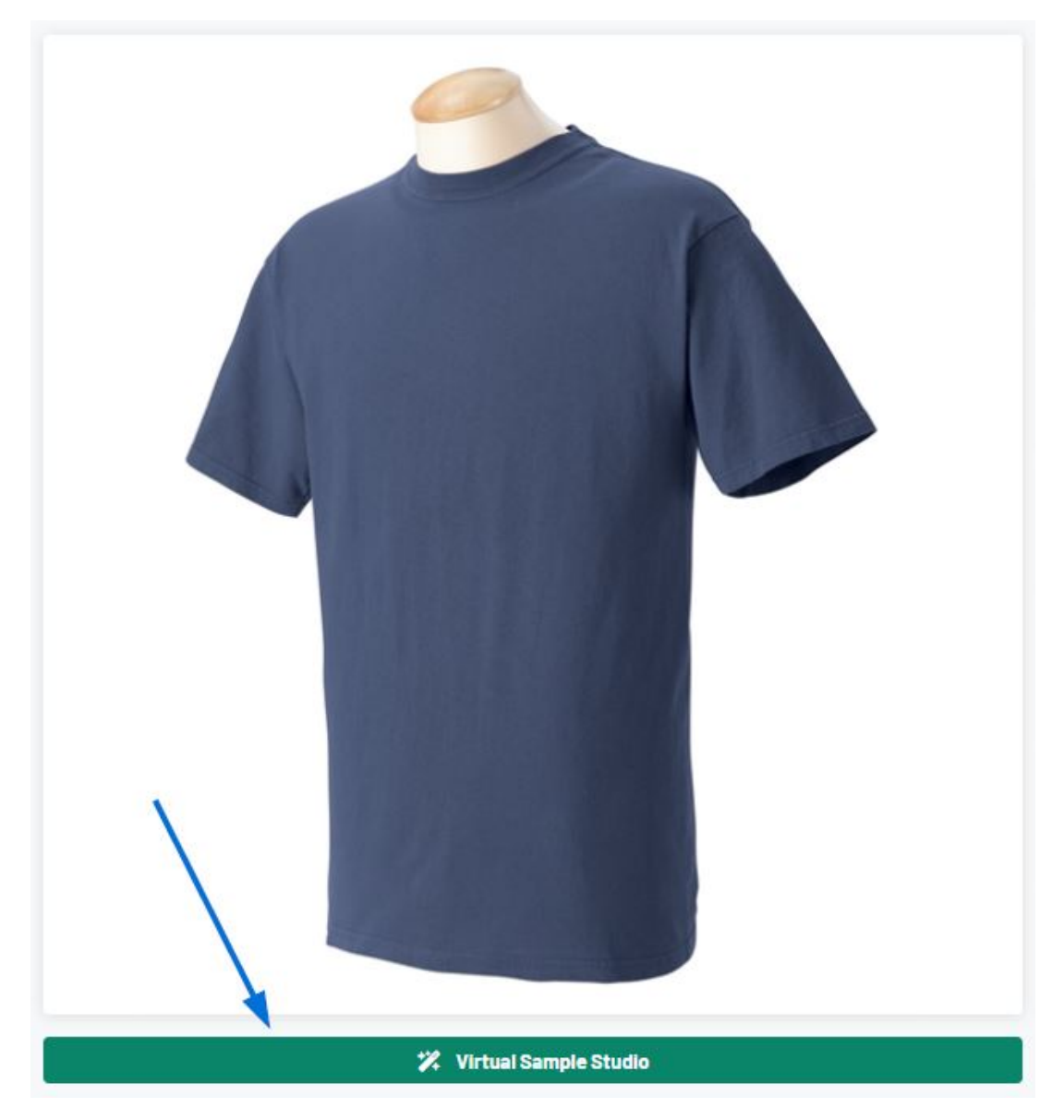

Se abrirá la ventana Virtual Sample Studio. En esta área, desplácese por las imágenes en la

parte inferior y luego haga clic en la que le gustaría trabajar. Luego, use el botón Cargar para explorar su computadora y seleccionar el archivo de ilustración.

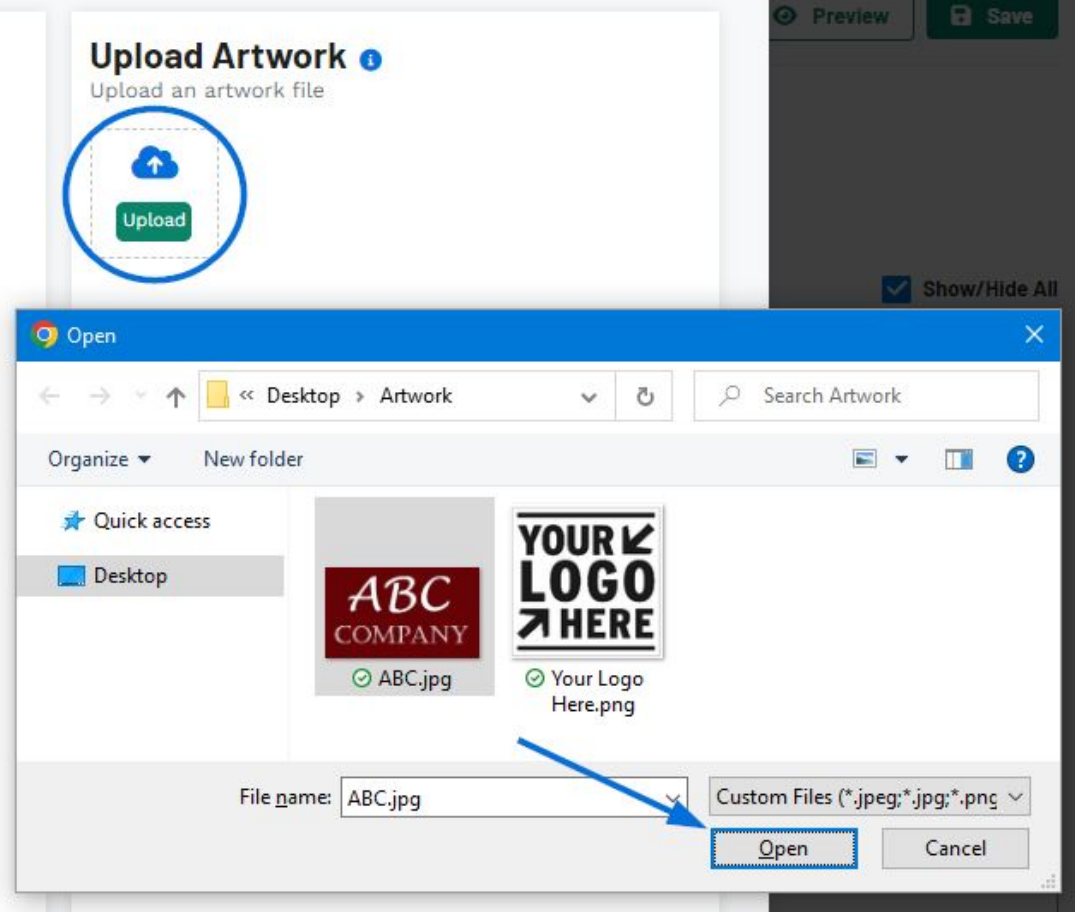

La ilustración cargada se agregará encima de la imagen del producto. En la imagen en sí, hay opciones de edición en cada esquina:

- Esquina superior izquierda: Dos flechas curvas en un círculo indican la opción de girar la ilustración cargada en la imagen. Haga clic en este icono y arrastre el ratón para girar la obra de arte cargada.
- Esquina superior derecha: Una flecha con puntos en cada extremo indica la opción de cambiar el tamaño de la ilustración cargada en la imagen. Haga clic en este icono y arrastre el ratón para cambiar el tamaño de la obra de arte cargada.
- Esquina inferior izquierda: El icono de la papelera indica la capacidad de eliminar la obra de arte cargada de la imagen.
- Esquina inferior derecha: Las flechas que apuntan en cuatro direcciones indican la capacidad de reubicar la obra de arte cargada en la imagen. Haga clic en este icono y arrastre el ratón para mover la obra de arte cargada a una nueva ubicación en la imagen.

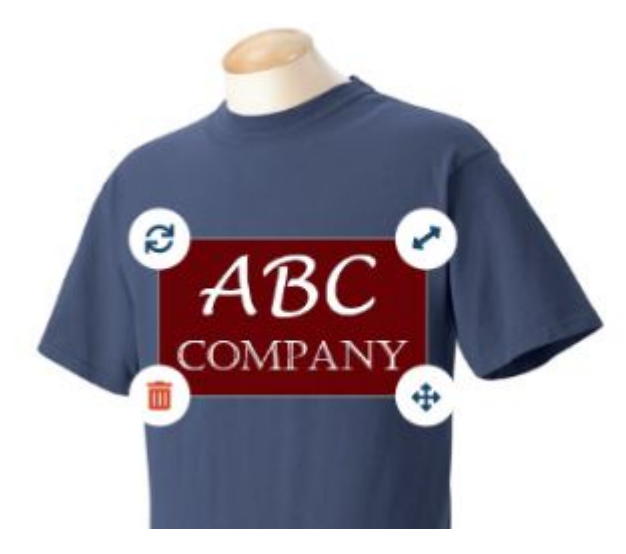

En la sección Editar ilustración, hay opciones para actualizar la ilustración cargada. Si la ilustración cargada está sobre un fondo blanco, utilice el control deslizante para eliminar todo el blanco de la imagen. También puede voltear la ilustración horizontal o verticalmente.

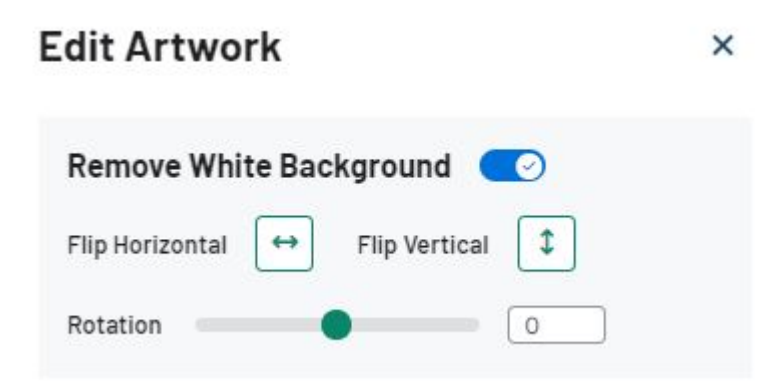

Si la obra de arte cargada contiene menos de 12 colores individuales, podrá cambiar los colores dentro de la ilustración. Cuando se elimina el fondo blanco de la ilustración, la muestra de color se mostrará con una línea roja diagonal.

Para editar un color, haga clic en él y luego use las opciones de la sección Elegir un nuevo color para seleccionar el nuevo color. Si tiene un valor de color específico, puede introducir el código hexadecimal para ese tono en el cuadro Elegir un color personalizado.

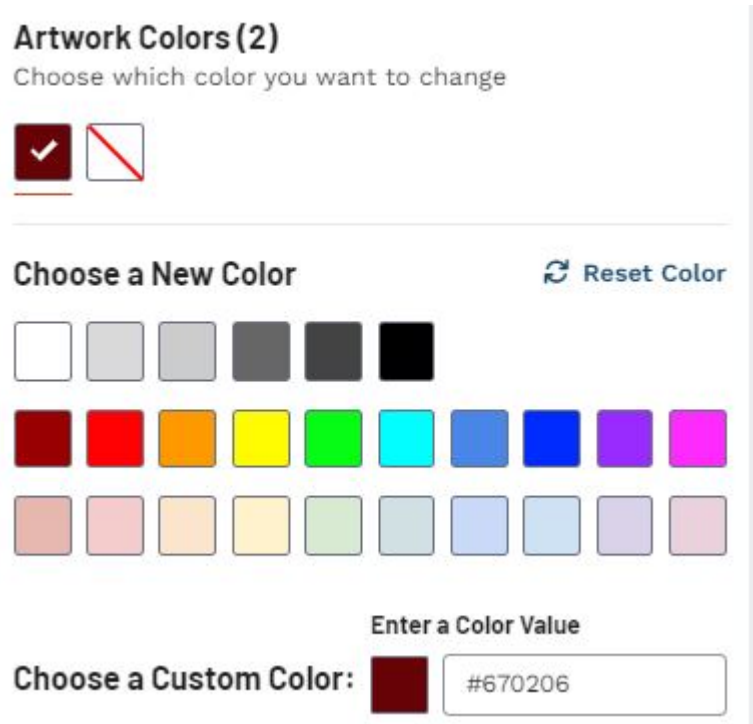

Cuando haya terminado de editar la obra de arte, haga clic en el botón Siguiente para guardar el diseño en la presentación. Ingrese un nombre para este diseño en el cuadro disponible y luego haga clic en el botón Guardar diseño.

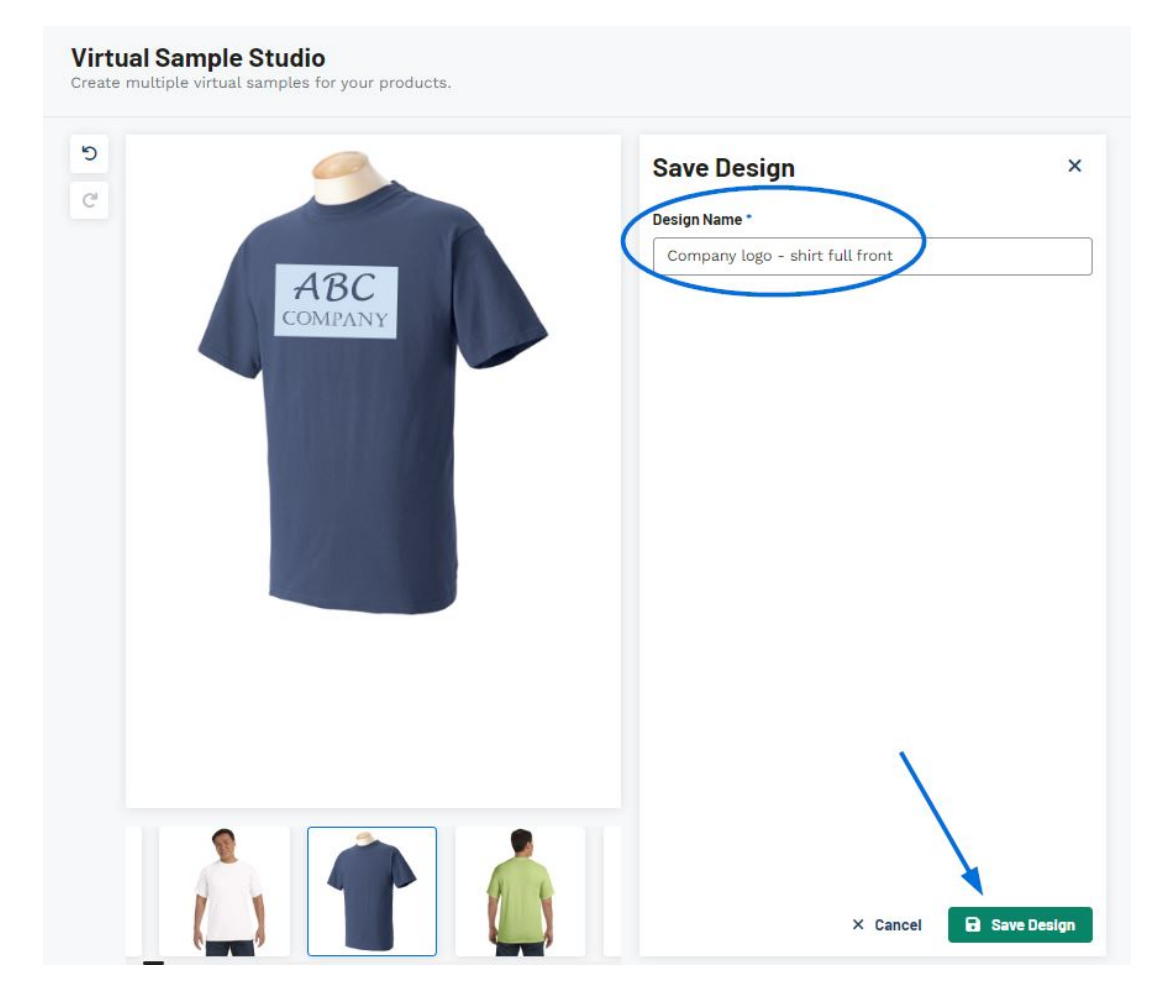

Las imágenes de muestra virtuales se mostrarán primero en la sección Imágenes del producto. Puede continuar haciendo clic en el botón Virtual Sample Studio para crear muestras virtuales adicionales.

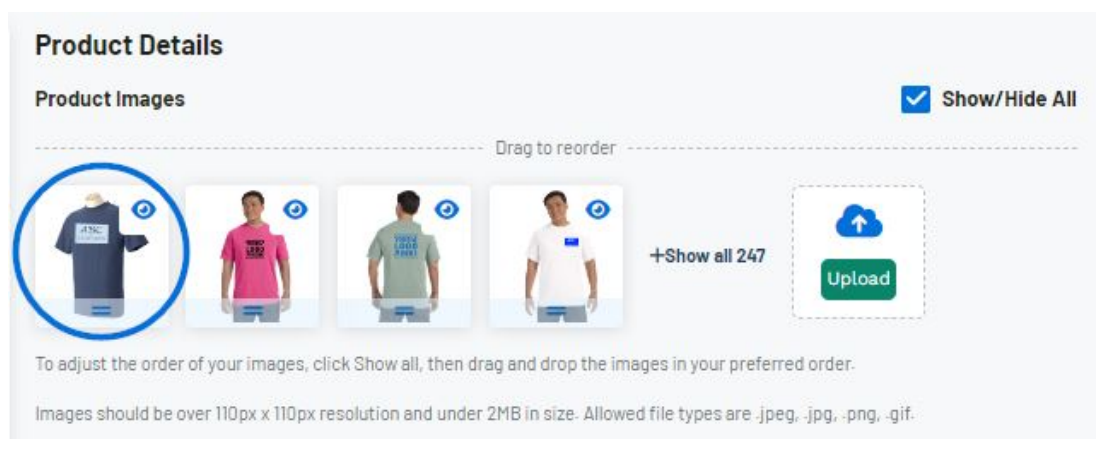

[¡Vea Virtual Sample Studio en acción!](https://support.asicentral.com/knowledgebase/videos/esp/vs/vs.mp4)

## Contenido relacionado

• [Edit Product Information](https://kbespplus.asicentral.com/es-ES/kb/articles/edit-product-information)